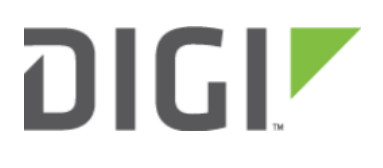

# Port Forwarding 6310-DX, 6330-MX, and 6350-SR

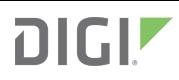

## Port Forwarding

Difficulty level: Easy

#### Goal

To access a client device on the LAN port of a 63xx-series router using a specific port and the external IP address of the 63xx-series router.

### **Setup**

This article assumes the LAN ports are operating under default settings, which provide DHCP connectivity to devices connected to the 63xx-series router's LAN ports. For more details on the default settings of the 63xx-series router, see the Default Settings section of the [User's Manual.](https://accelerated.com/resources/files/products/6350-SR/SR-Series_User_Manual.pdf)

You will need to establish the following details before configuring the 63xx-series router.

- The IP address of the client device on the LAN port.
- The external port you want to forward to the client device.
- The port you want to access the client device on.

#### Sample

The following diagram shows a sample setup of a 63xx-series router with a cellular WAN connection and a client's laptop connected to LAN port 4. In this setup, we want to access TCP port 443 of the client laptop from the external IP address of the 63xx-series router's cellular WAN connection. We will be configuring the 63xx-series router with a port forwarding rule to forward external port 10443 to port 443 of the client device's LAN IP.

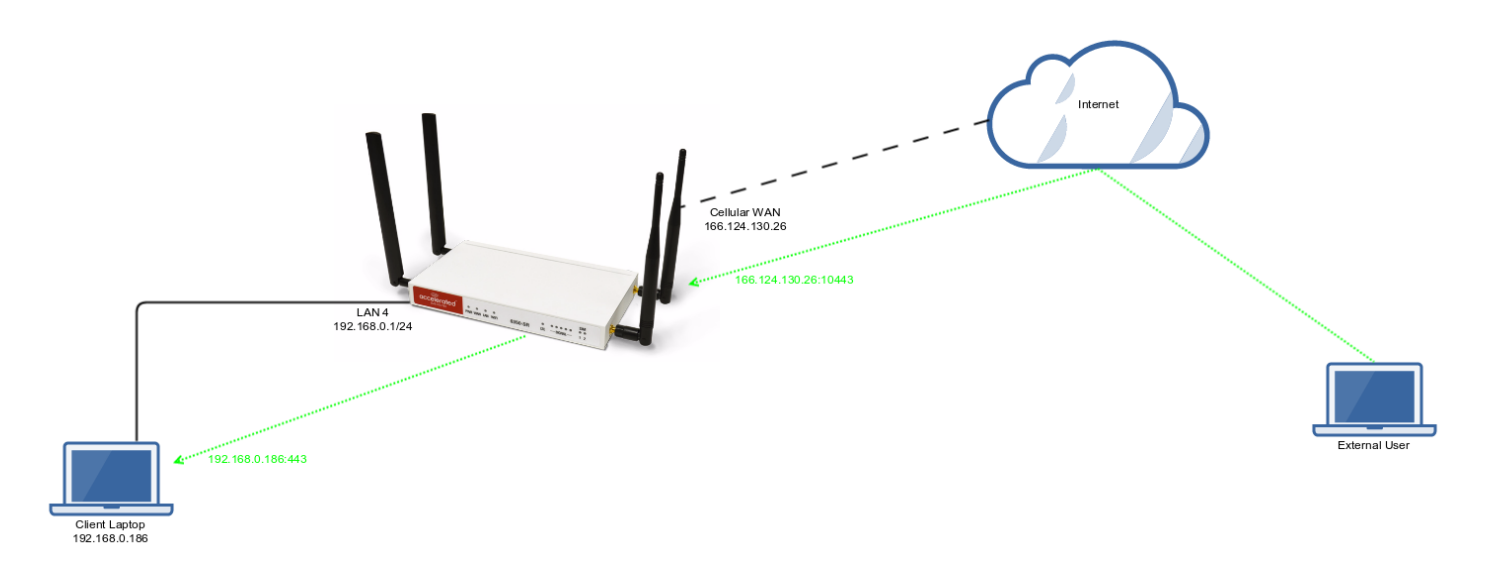

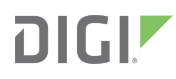

## Sample Configuration

Open the configuration profile for the 63xx-series router and make the following changes. Under Firewall -> Port Forwarding, click Add to create a new entry. Set the following options under the new port forwarding rule.

- Interface: Modem
- Prototol: TCP
- Port: 10443
- To Address: 192.168.0.186
- To Port: 443

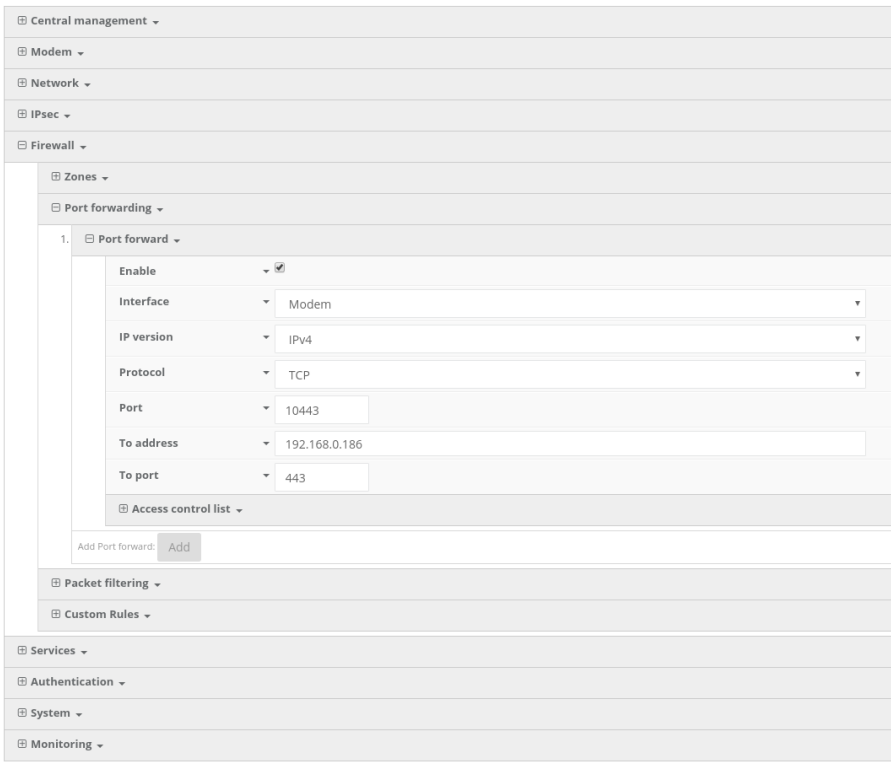